# **Guía del usuario Dell™ Display Manager**

- $\bullet$ [Visión general](#page-0-0)
- Uso del diálogo de configuración rápida
- [Ajuste de las funciones básicas de la pantalla](#page-2-0)
- [Asignación de modos predefnidos a aplicaciones](#page-3-0) ٠
- [Aplicar opciones de ahorro de energía](#page-4-0) ٠
- [Organizing windows with Easy Arrange](#page-5-0) ٠

# <span id="page-0-0"></span>**Visión general**

Dell Display Manager es una aplicación de Windows que se utiliza para gestionar un monitor o un grupo de monitores. Permite el ajuste manual de la imagen mostrada, la asignación de los ajustes automáticos, la gestión de la energía, la organización de ventanas, el giro de la imagen y otras funciones en modelos Dell seleccionados. Una vez instalado, Dell Display Manager se ejecutará cada vez que se inicie el sistema y colocará su icono en la bandeja de notifcaciones. La información relativa a los monitores conectados al sistema está siempre disponible al pasar el ratón por encima del icono de la bandeja de notifcaciones.

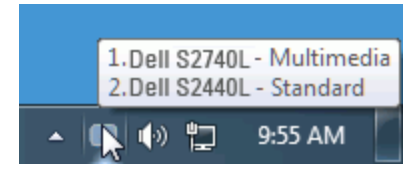

## <span id="page-1-0"></span>**Uso del diálogo de confguración rápida**

Al hacer clic en el icono de la bandeja de notifcaciones de Dell Display Manager se abre el diálogo de confguración rápida. Cuando está conectado al sistema más de un modelo Dell compatible, puede seleccionarse un monitor de destino específco utilizando el menú facilitado. El diálogo de confguración rápida permite el ajuste adecuado de los niveles de contraste y brillo del monitor, los Modos predefnidos pueden seleccionarse manualmente o establecerse en Modo automático y puede modifcarse la resolución de la pantalla.

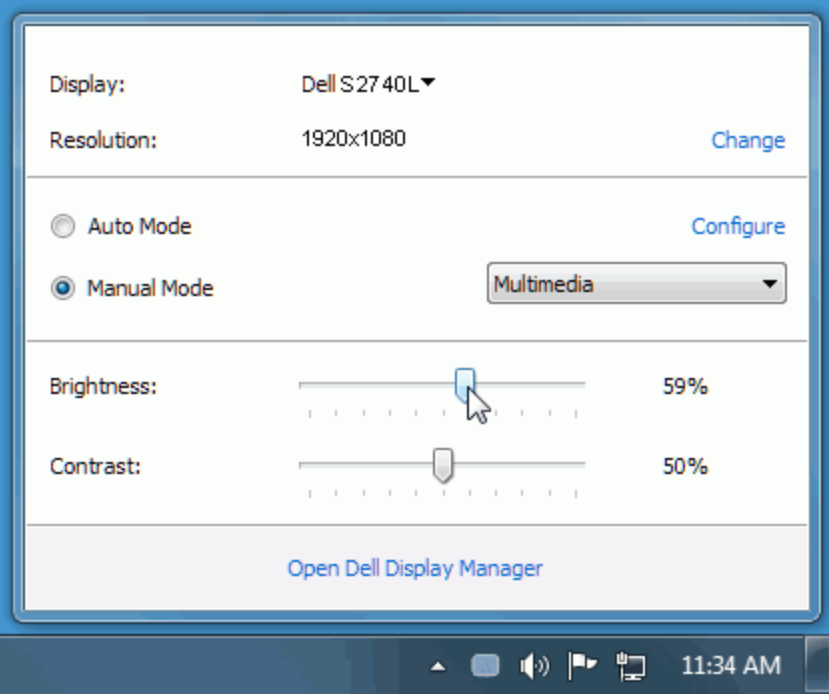

El cuadro de diálogo de confguración rápida también ofrece acceso a la interfaz avanzada de usuario de Dell Display Manager, la cual se utiliza para ajustar funciones básicas, confgurar el Modo automático y acceder a otras funciones.

#### <span id="page-2-0"></span>**Ajuste de las funciones básicas de la pantalla**

Puede aplicarse manualmente un Modo predefinido del monitor seleccionado utilizando el menú de la ficha Básico. O bien, puede activarse el Modo automático. El Modo automático provoca que el modo predefnido favorito se aplique automáticamente cuando estén activas las aplicaciones específcas. Un mensaje en pantalla muestra temporalmente el modo predefnido actual siempre que se modifca.

El brillo y el contraste del monitor seleccionado también pueden ajustarse directamente desde la fcha Básico.

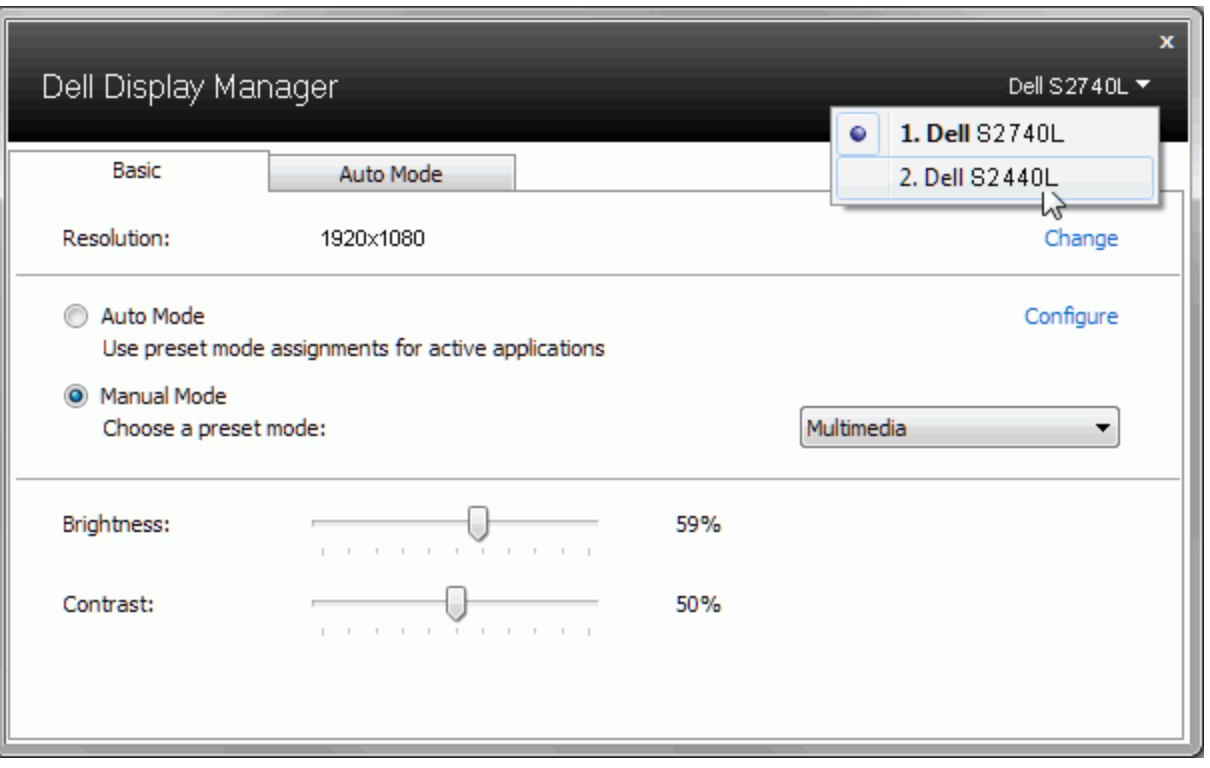

### <span id="page-3-0"></span>**Asignación de modos predefnidos a aplicaciones**

La ficha Modo automático le permite asociar un modo predefinido específico con una aplicación determinada y aplicarlo automáticamente. Cuando se activa Modo automático, Dell Display Manager cambiará automáticamente al correspondiente modo predefnido cada vez que se activa la aplicación asociada. El Modo predefnido asignado a una aplicación específca puede ser el mismo en cada monitor conectado o puede variar de un monitor a otro.

Dell Display Manager está preconfgurado para muchas aplicaciones conocidas. Para añadir una nueva aplicación a la lista de asignaciones, sólo tiene que arrastrar la aplicación desde el escritorio, el menú Inicio de Windows o en cualquier otro lugar y soltarla en la lista actual.

**ZA NOTA:** Las asignaciones de modos predefinidos que se centran en archivos por lotes, scripts y cargadores, así como archivos no ejecutables, tales como archivos zip o archivos comprimidos, no son compatibles y serán inefectivos.

Además, podrá activarse una opción que provocará que el Modo predefnido "Juego" pueda utilizarse en cualquier momento en que una aplicación Direct3D se esté ejecutando a pantalla completa. Para anular este comportamiento, si está habilitado, con títulos de juego individuales, añádalos a la lista de asignaciones con un Modo predefnido distinto. Las aplicaciones presentes en la lista de asignaciones son prioritarias al ajuste general de Direct3D.

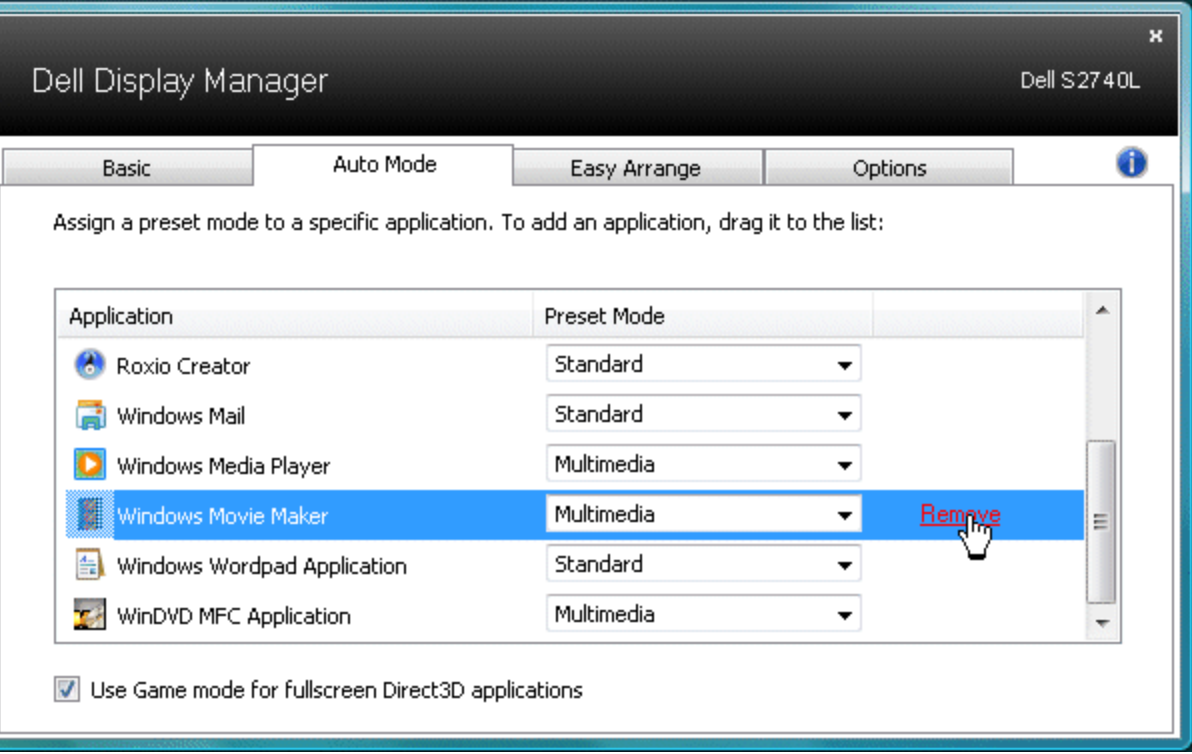

# <span id="page-4-0"></span>**Aplicar opciones de ahorro de energía**

En modelos Dell compatibles, está disponible la ficha PowerNap para ofrecer opciones de ahorro de energía. Cuando el salvapantallas se activa, el brillo del monitor puede establecerse automáticamente a un nivel mínimo o el monitor puede ponerse en suspensión para ahorrar energía adicional.

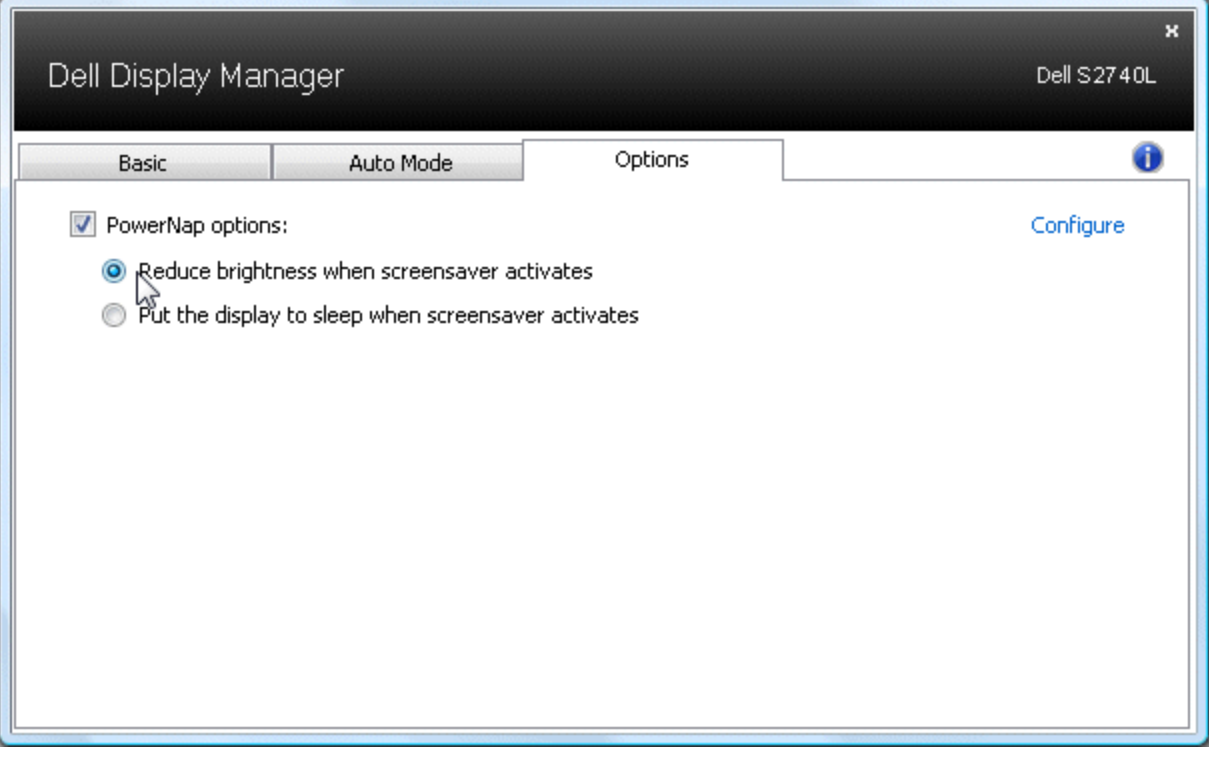

### <span id="page-5-0"></span>**Organización de ventanas con Easy Arrange**

Algunos modelos de Dell incluyen Easy Arrange, lo cual permite que el escritorio del monitor seleccionado se organice en varios diseños de ventana personalizados o predefnidos. Cuando se habilita Easy Arrange, las ventanas pueden reposicionarse fácilmente y redimensionarse de forma automática para rellenar regiones específcas dentro de un diseño de ventana.

Para empezar con Easy Arrange, elija un monitor de destino y seleccione uno de los diseños predefnidos. Las regiones de ese diseño se mostrarán temporalmente en el monitor. A continuación, arrastre una ventana abierta a lo largo del monitor. Mientras se arrastra la ventana, se mostrará el diseño actual de la ventana y se resaltará una región activa a medida que la ventana pasa por encima de ella. En cualquier momento, suelte la ventana en la región activa y se redimensionará y reposicionará automáticamente para rellenar esa región.

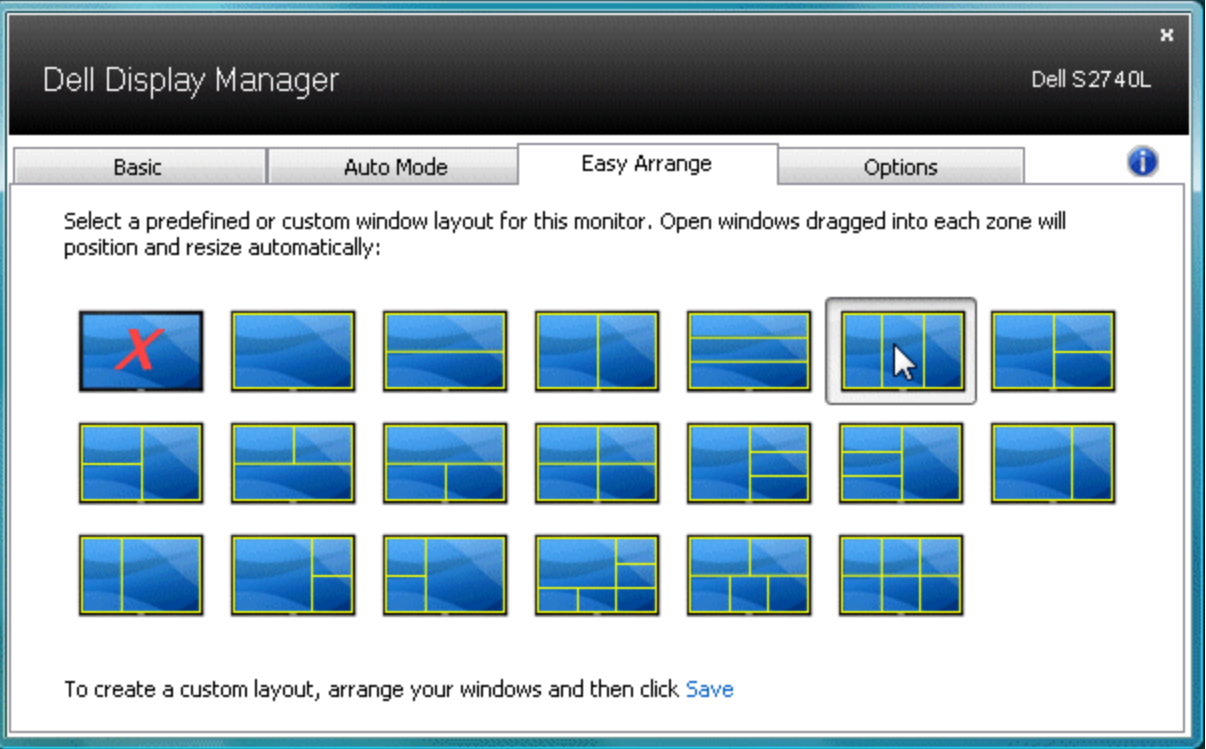

Para crear un diseño de ventana personalizado, redimensione en primer lugar y posicione hasta 10 ventanas del escritorio y luego haga clic en el enlace **Guardar** de Easy Arrange. Se guardará el tamaño y la posición de las ventanas como un diseño personalizado y se creará el icono de diseño personalizado.

**ZA NOTA:** La aplicación que posee cada ventana no se guardará en el diseño personalizado. Únicamente se guardará el tamaño y la posición de las ventanas.

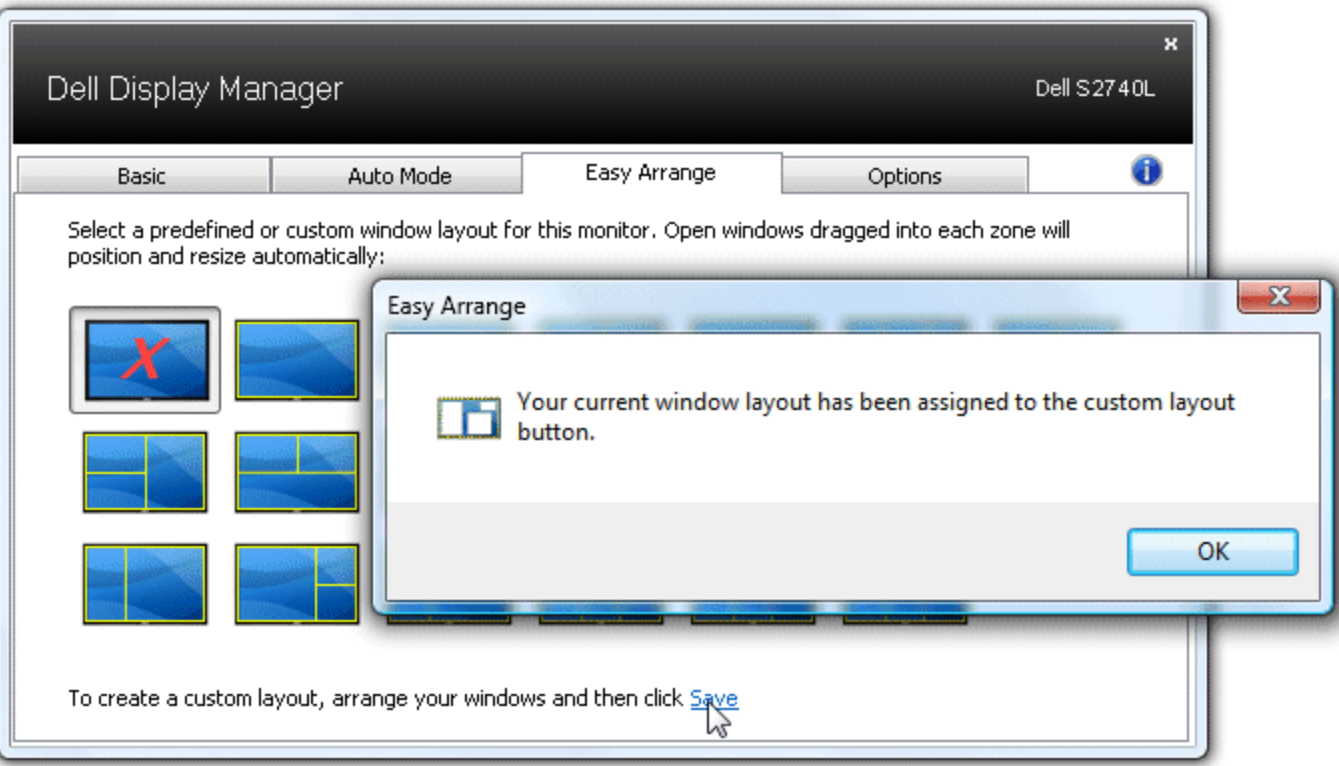

Para utilizar el diseño personalizado actualmente guardado, seleccione el icono de diseño personalizado. Para guardar un nuevo diseño personalizado, redimensione en primer lugar y posicione hasta 10 ventanas del escritorio y luego haga clic en el enlace **Guardar** de Easy Arrange. Para eliminar el diseño personalizado actualmente guardado, cierre todas las ventanas del escritorio y luego haga clic en el enlace **Guardar** de Easy Arrange.

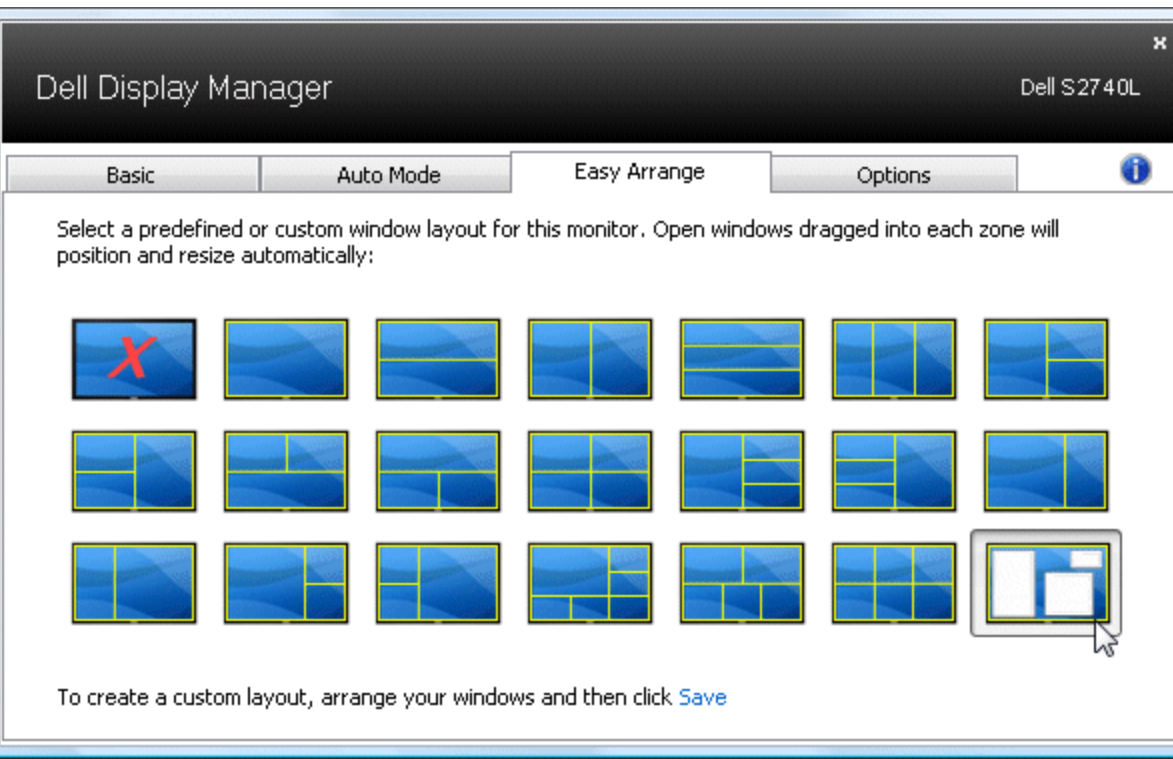